# Quick Start Guide*QX-870 Industrial Raster Scanner*

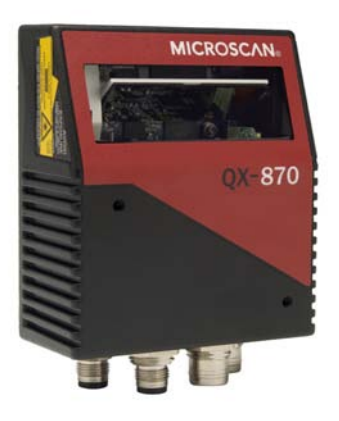

### **MICROSCAN.**

*P/N 83-110870 Rev A*

## *Step 3 — Position Scanner*

- 1. Place a test symbol in a location with as little ambient light as possible.
- 2. Position the scanner at the focal distance used in your application.
- 3. Align the test symbol with the scanner's field of view.
- 4. Tip the scanner relative to the test symbol to avoid glare from specular reflection.

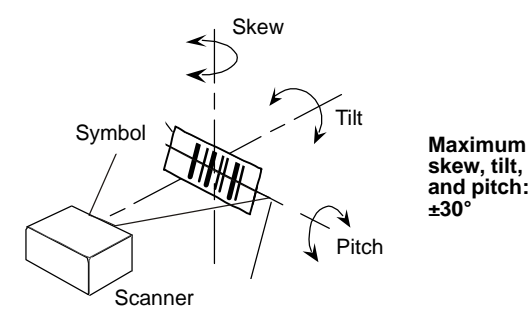

### *Step 1 — Check Hardware*

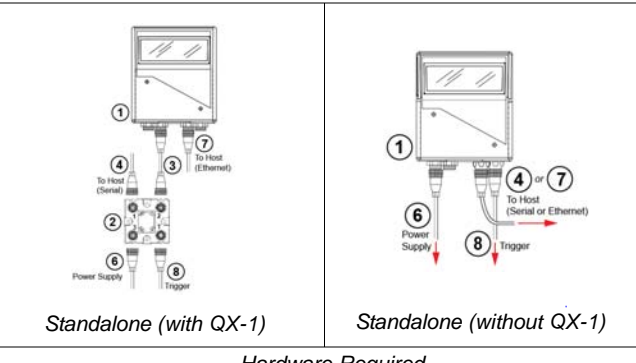

*Hardware Required*

**Caution:** Be sure that all connections are secure **BEFORE** applying power to the system. Always power down **BEFORE** disconnecting any cables.

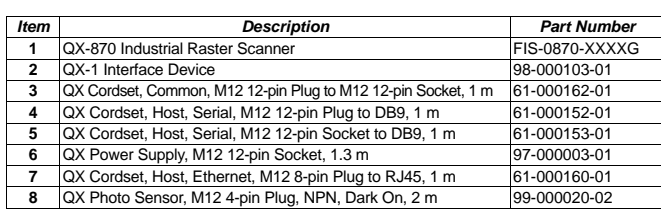

**Note:** Additional cordsets and accessories are available in the Microscan Product Pricing Catalog.

## *Step 4 — Install ESP*

ESP Software can be found on the Microscan Tools CD that is packaged with the QX-870.

- 1. Follow the prompts to install ESP from the CD.
- 2. Click on the ESP icon to run the program.

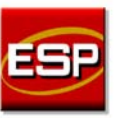

**Note:** ESP can also be installed from the **Download Center** at **[www.microscan.com](http://www.microscan.com/Signin.aspx?ReturnUrl=/ServiceAndSupport/DownloadCenter.aspx)**.

Refer to the *QX-870 Industrial Raster Scanner User's Manual* for detailed information about using ESP to configure the QX-870.

## *Step 2 — Connect the System*

**Important:** When connecting Ultra-Lock cordsets to the QX-870 and QX-1, align the pins first and then push the connector into place. Do not twist the connectors, as this will bend the pins.

#### **RS-232**

- 1. Connect the Serial Communication Cable from "A" on the QX-870 to "2" on the QX-1.
- 2. Connect the host cable from "1" on the QX-1 to the host computer.
- 3. Connect the photo sensor to "T" on the QX-1.
- 4. Connect the power supply to "3" on the QX-1.
- 5. Plug in the power supply.

#### **Ethernet**

- 1. Connect the Ethernet Cable from "B" on the QX-870 to the network.
- 2. Connect the power supply to "A" on the QX-870.
- 3. Plug in the power supply.

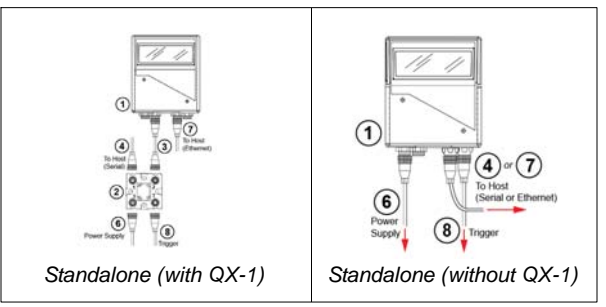

# *Step 5 — Select Model*

When you start ESP, the model menu will appear:

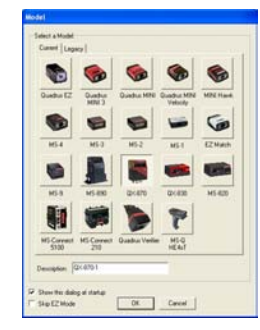

1. Click the button showing the QX-870.

2. Click **OK**.

**Note:** You can also simply double-click the button showing your scanner to make your selection.

3. Click **Yes** when this dialog appears:

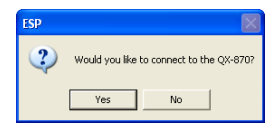

**Note:** If you need to select another model later, click the **Switch Model** button near the top of the screen or use **Model > New Model** in the menu toolbar.

## *Step 6 — Connect*

#### **RS-232**

#### **To connect using the Connection Wizard:**

- Click **Connect** on the menu toolbar, and then select **Connection Wizard**.
- Select **RS-232**.
- • Configure RS-232 settings as required by the application, and click **Connect**.

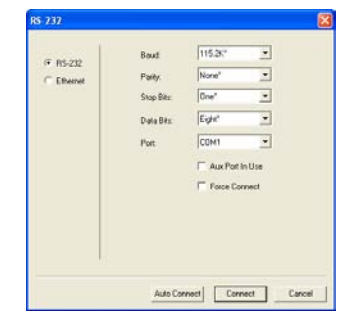

• When a connection is established, the green indicator in the status bar at the bottom right of the screen will be visible:

QX-870-1 QX-870 CONNECTED Point-to-Point COM1 115.2K : N : 8 : 1

**Important:** The scanner is in **Continuous Read Mode** by default. For best connection results, be sure that no decodable symbols are within the scanner's field of view while attempting to connect.

### *Step 7 — Test Read Rate*

**Read Rate** indicates the number or percentage of successful decodes per second achieved by the scanner.

1. Click the **Test** button in ESP's **EZ Mode** to start the Read Rate test.

Symbol data and read rate percentage information should appear in the **Symbol Information** table. The Read Rate LEDs on the side of the QX-870 will indicate the percentage of successful decodes per second.

2. Click **Stop** to end the Read Rate test. **Note:** Read Rate can also be tested using the **Read Rate**  interface in **Utilities**.

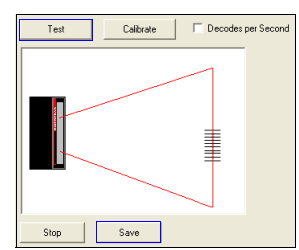

Refer to the *QX-870 Industrial Raster Scanner User's Manual* for information about how to test read rate using serial commands or the scanner's EZ button.

## *Step 6 — Connect (cont.)*

#### **Ethernet TCP/IP**

**To connect using the Connection Wizard:**

- Click **Connect** on the menu toolbar, and then select **Connection Wizard**.
- Select **Ethernet**.
- Configure Ethernet settings as required by the application, and click **Connect**.

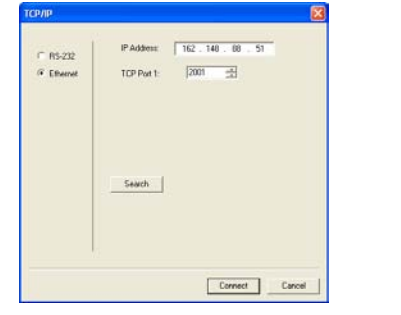

• When a connection is established, the green indicator in the status bar at the bottom right of the screen will be visible.

**Important:** The scanner is in **Continuous Read Mode** by default. For best connection results, be sure that no decodable symbols are within the scanner's field of view while attempting to connect.

## *Step 6 — Connect (cont.)*

#### **Ethernet TCP/IP (cont.)**

When the QX-870 is connected, incoming symbol data can be displayed in the **Terminal**, as shown below.

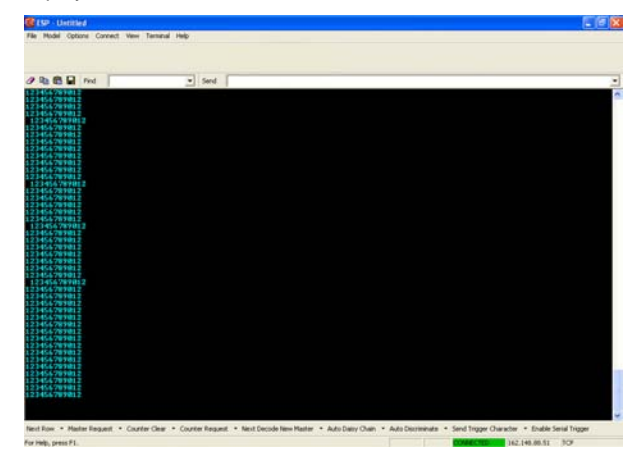

## *Step 8 — Configure the Scanner*

Click the **App Mode** button to make configuration changes to the scanner.

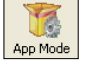

The following modes are accessible by clicking the buttons at the top of the screen:

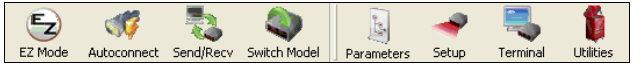

- •Click the **EZ Mode** button to return to EZ Mode.
- •Click the **Autoconnect** button to establish communications.
- •Click the **Send/Recv** button to send or receive commands.
- Click the **Switch Model** button to open the model menu, or to return to the previous model.
- Click the **Parameters** button to show the tabbed tree control views.
- Click the **Setup** button to show the tabbed interface views.
- Click the **Terminal** button to display decoded symbol data and to send serial commands.
- Click the **Utilities** button to access Read Rate, Counters, Device Control, Differences from Default, Master Database, Digital Bar Code, and Firmware.

For further details, see **Microscan ESP Help** in the dropdown Help menu.

### *Step 9 — Save Changes*

To make changes to configuration settings in the tree controls:

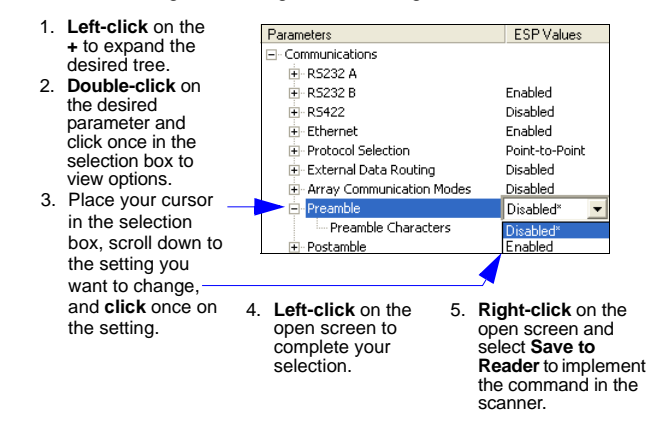

#### **Saving Options**

- • **Send, No Save**. Changes will be lost when power is re-applied to the scanner.
- • **Send and Save**. This activates all changes in current memory *and* saves to the scanner for power-on.